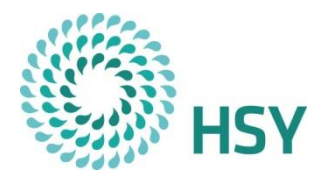

## **SeutuData-rajapinnan käyttöohje (WFS)**

HSY:n tuottamia käyttöoikeuden vaatimia aineistoja on mahdollista hyödyntää OGCstandardin mukaisena rajapintana. WFS-rajapinta (Web Feature Service) on standardoitu tekniikka, jolla paikkatietoaineistoja voidaan jakaa käyttäjille vektorimuodossa. SeutuData-rajapinta on tuettu WFS-versioon 1.1 ja 1.0.

Ohjeen tarkoitus on auttaa rajapintapalvelun käytössä. Ohje keskittyy ohjelmistojen ja SeutuData-aineistojen käyttöön. Ohjeeseen on kirjattu rajapinnan käyttö FME:llä, QGIS:llä ja MapInfolla. Oleellista on huomioida, että ohje on laadittu tietyillä ohjelmistoversioilla ja ohjeet voivat muuttua versiopäivitysten myötä. Lisätietoa ja apua saa myös osoitteesta [sepe@hsy.fi.](mailto:sepe@hsy.fi)

#### **1 WFS-rajapinnan aineistot**

SeutuData-rajapinnassa julkaistaan vastaavia aineistoja kuin [SeutuData-aineistopa](https://www.hsy.fi/ilmanlaatu-ja-ilmasto/paikkatiedot/seutudata/)[ketissa.](https://www.hsy.fi/ilmanlaatu-ja-ilmasto/paikkatiedot/seutudata/) SeutuData-aineistopaketti kokoaa vuosittain yhteen pääkaupunkiseudun keskeisimmät paikkatietoaineistot. Se sisältää tarkkoja rekisteritietoja rakennuksista, kiinteistöistä, väestöstä, asemakaavoista ja kaavayksiköistä sekä monipuoliset kartta- ja suunnitteluaineistot. SeutuData-aineistot ovat luvanvaraisia ja SeutuData-rajapinnan käyttö vaatii SeutuRuudun eli Seudullisen perusrekisterin (SePen) käyttöluvan. Kaikilla SeutuRuutu-käyttäjillä on käyttöoikeus rajapintaan ilman erillistä käyttölupahakemusta.

Rajapinnassa olevat SeutuData-rekisteriaineistot päivittyvät joka toinen viikko, lukuun ottamatta rakennustasoista väestöaineistoa, joka päivittyy kerran vuodessa uuden SeutuData-aineistopaketin julkaisemisen yhteydessä. Rajapinnassa olevat suunnittelu- ja kartta-aineistot päivittyvät kerran vuodessa vastaten SeutuData-aineistopaketin aineistoja, poikkeuksena SeutuRAMAVA-aineisto, joka päivittyy kaksi kertaa vuodessa (keväällä ja syksyllä).

Rajapinnassa on julkaistu seuraavat rekisteriaineistot:

- Kiinteistöt
- Hallintayksiköt
- Rakennukset
- Rakennustasoinen väestö (pks vaki)
- Asemakaavat
- Kaavayksiköt
- Yritykset, julkisyhteisöt ja niiden toimipaikat (yrtp ja julktp)

Lisäksi rajapinnasta löytyy seuraavat suunnittelu- ja kartta-aineistot:

- SeutuRAMAVA
- **Kuntarajat**
- **Suuralueet**
- **Tilastoalueet**
- Kaupunginosat
- Postinumeroalueet
- **Pienalueet**
- Helsingin pienalueet
- Oppilaaksiottoalueet (ylä- ja alakoulu, suomen- ja ruotsinkieliset)
- Taajamarajaus

Rajapinnan käytön kannalta on oleellista huomioida rekisteriaineistojen tiedostokoko ja geometriatyypit. Rajapintapyyntöön on suositeltavaa lisätä poimintaehto

vähintään kuntarajauksella tai muulla käyttäjän valitsemalla ehdolla. Palvelun ominaisuuksia voi kysyä GetCapabilities-kyselyllä.

Käytettävästä sovelluksesta riippuen eri geometriakohteiden lataaminen samanaikaisesti ei välttämättä ole mahdollista, vaikka kohteet ladataan riveinä pyytävään sovellukseen.

Kohteen geometriatyyppi on kerrottu kentässä GEOMETRIA. Voit valita rajapintapyynnössä eri geometrioita ehdoilla "geometria" = 'PISTE', "geometria" = 'ALUE' tai "geometria" = 'EI'.

Seuraavat tasot sisältävät alueita ja pisteitä samassa tasossa:

- o Asemakaavat
- o Kaavayksiköt
- o Kiinteistöt
- o Hallintayksiköt
- o SeutuRAMAVA

### **2 Rajapinnan käyttö FME:llä**

Ohje on tehty FME-versiolla 2022.1.

WFS-rajapintayhteyden saa auki valitsemalla lukijatyypiksi WFS-rajapinnan valikosta *Readers > Add Reader..*. Formaatiksi syötetään *OGC WFS (Web Feature Service).* Dataset-kohtaan syötetään rajapintapalvelun osoite. Koordinaattijärjestelmä palvelussa on EPSG:3879. Valitse tämän jälkeen *Parameters*…

1. Parametreista valitaan aluksi *Use Network Authentication*. Käyttäjätunnus- ja salasana -kenttiin syötetään SeutuRuutu-tunnukset (1).

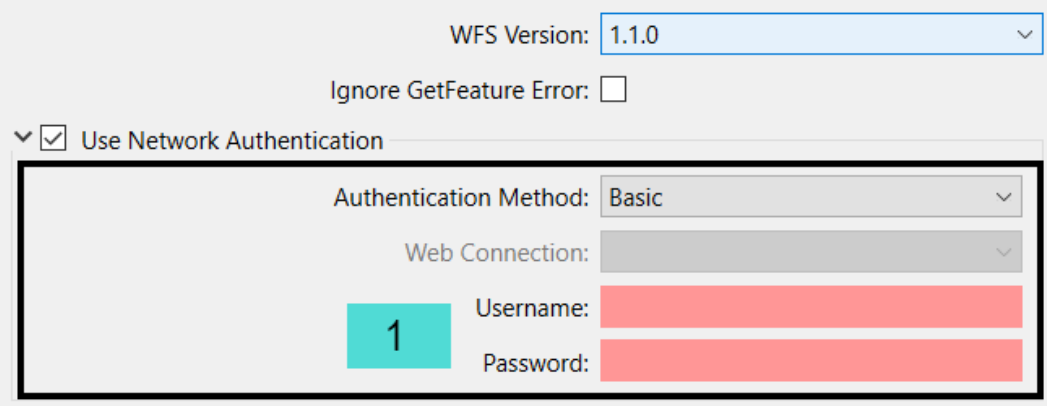

2. *Feature Types* -valikon kolmesta pisteestä saat avattua listauksen palvelun tarjoamista tasoista (2). FME:ssä *Max Features* on oletuksena 30 000. Jos pyyntö koskee tätä suurempaa rivimäärää kannattaa tämä valinta jättää tyhjäksi (3).

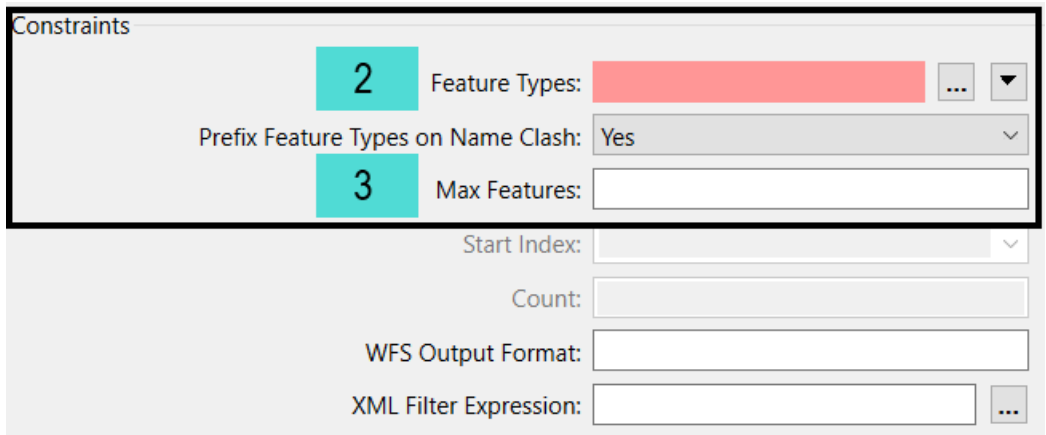

3. FME:ssä verkkopyynnön aikakatkaisu (*Connection Timeout Length*) on oletuksena 90 sekuntia. Tämä kohta kannattaa jättää tyhjäksi, koska muuten pyynnöt katkeavat helposti aikakatkaisuun (4).

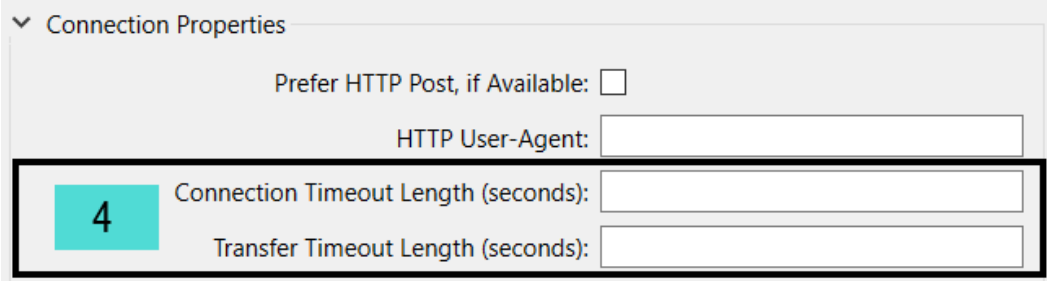

4. WFS-versioissa 1.0. ja 1.1 on eroja, jotka kannattaa huomioida readerin parametreissa. Esimerkiksi koordinaatiston akselien järjestys on poikkeava eri versioiden välillä. WFS-versiossa 1.0 *GML SRS Axis Order* on oltava 1,2 (5) ja WFS-versiossa 1.1 järjestys on 2,1 (6).

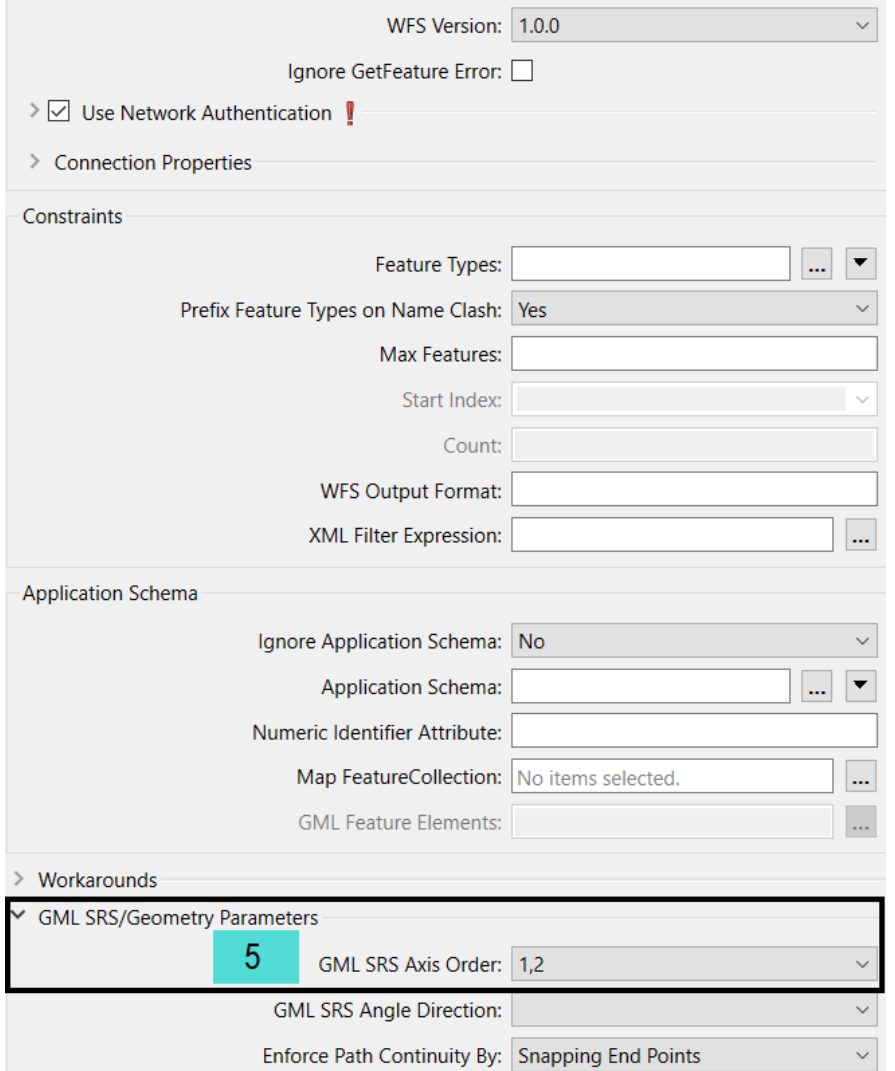

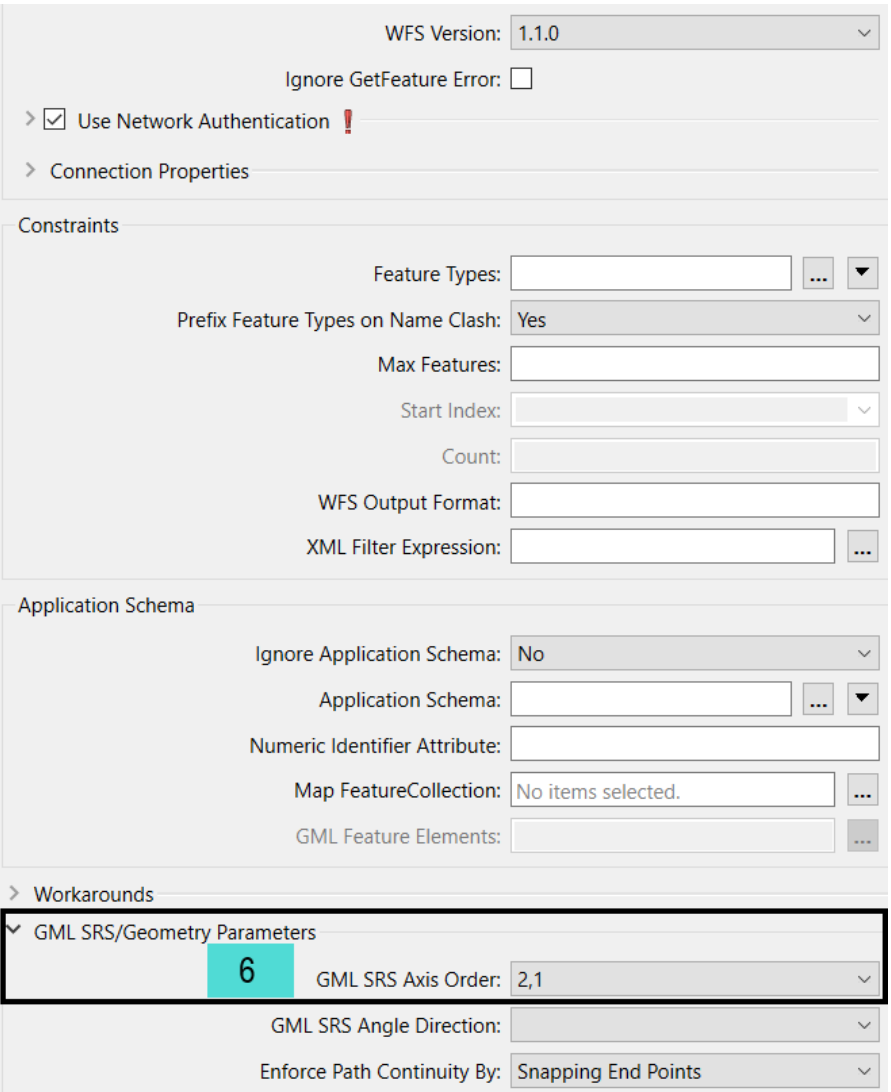

# **3 Rajapinnan käyttö QGIS:llä**

Ohje on tehty versiolla QGIS 3.22.13.

1. QGIS:n asetuksista kannattaa käydä muokkaamassa verkkopyynnön aikakatkaisua, koska muuten rajapintapyynnöt katkeavat usein liian nopeasti. Voit käydä säätämässä aikakatkaisua suuremmaksi valitsemalla *Asetukset > Valinnat > Verkko* (1).

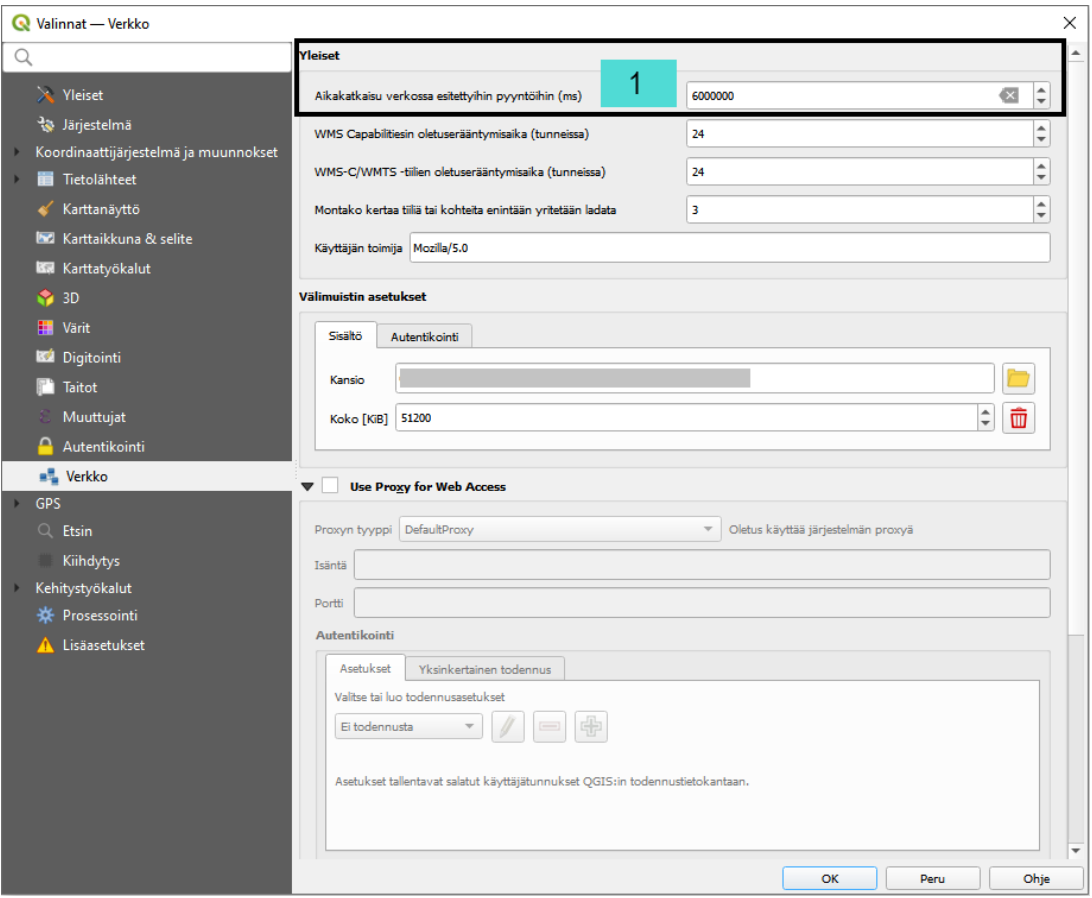

2. WFS-rajapintayhteyden saa auki *Tasot > Lisää taso > Lisää WFS-taso…* Vaihtoehtoisesti voit lisätä tason pikapainikkeella (2).

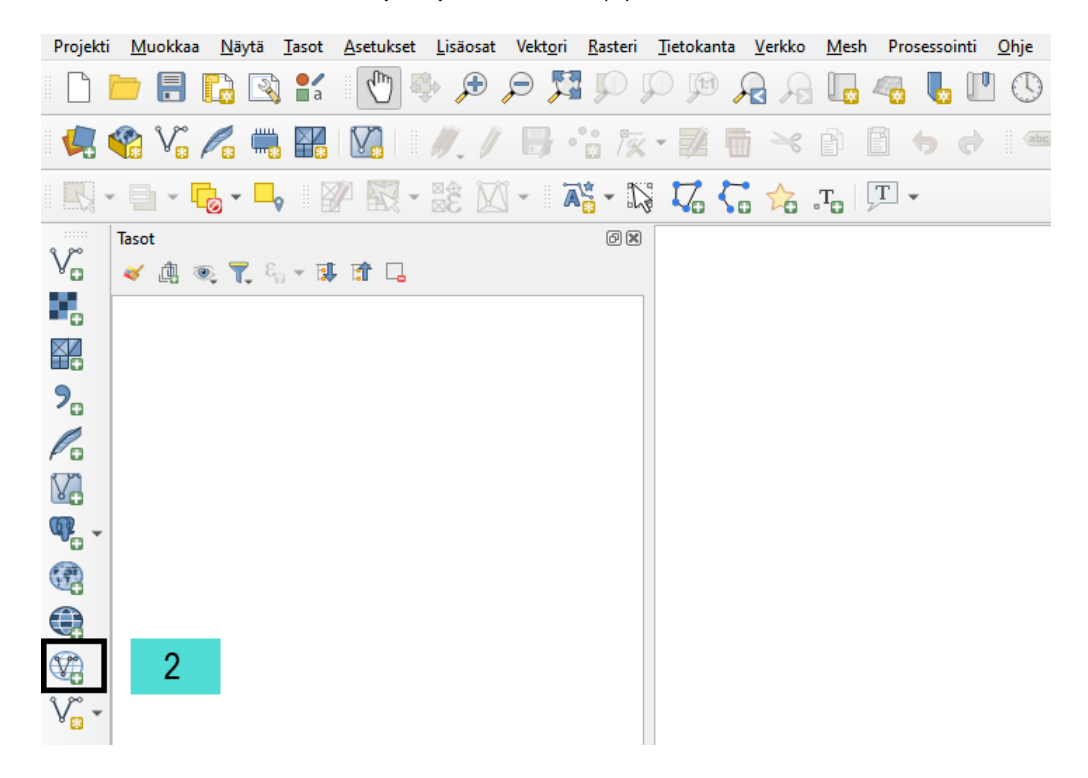

3. Uuden rajapintayhteyden saat valitsemalla *Uusi* avautuvasta valikosta (3). Syötä kenttiin palvelun osoite (URL) ja haluamasi nimi. Voit tässä kohtaa tallentaa yhteyden.

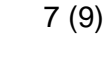

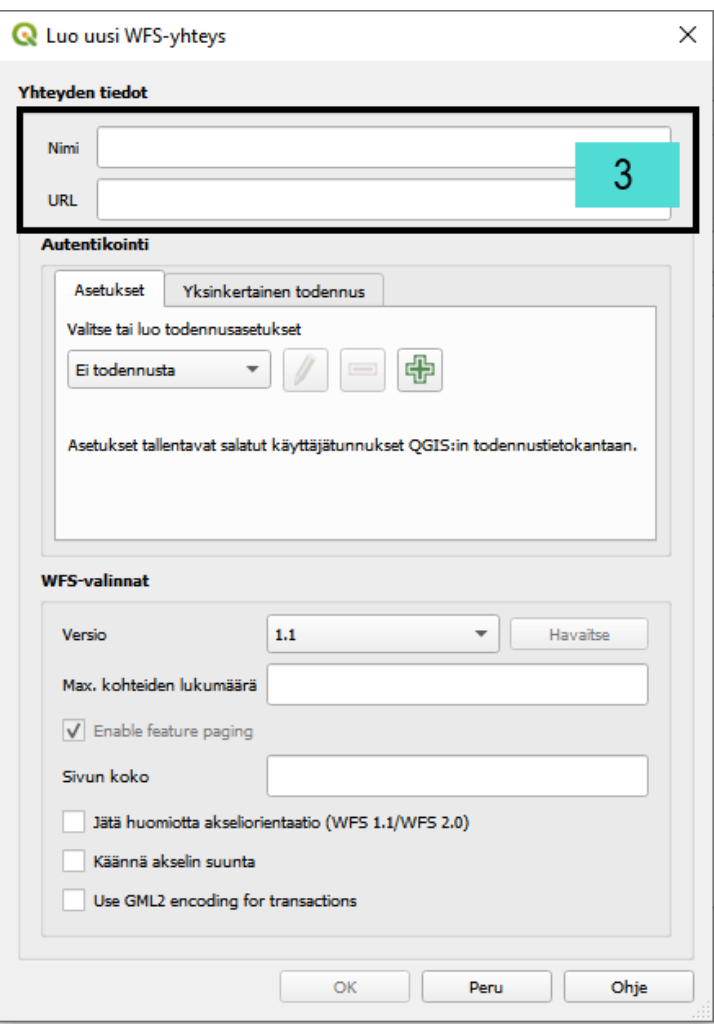

4. Hyväksymisen jälkeen voit yhdistää palveluun. Kun yhdistät palveluun, QGIS pyytää sinulta tunnistautumistiedot. Pääset tunnistautumaan SeutuRuudun käyttäjätunnuksella ja salasanalla. Yhdistämisen jälkeen saat listattuna kaikki tuetut aineistotasot. Aineistolistauksen alla on valintaruutu, josta voit varmistaa, että koordinaattijärjestelmäksi on valittu EPSG:3879 (ETRS-GK25FIN). Tarvittaessa voit vaihtaa sen *Muuta* painikkeella (4). Huomioithan, että voit suodattaa aineistoa *Tee kysely* -valinnalla (5).

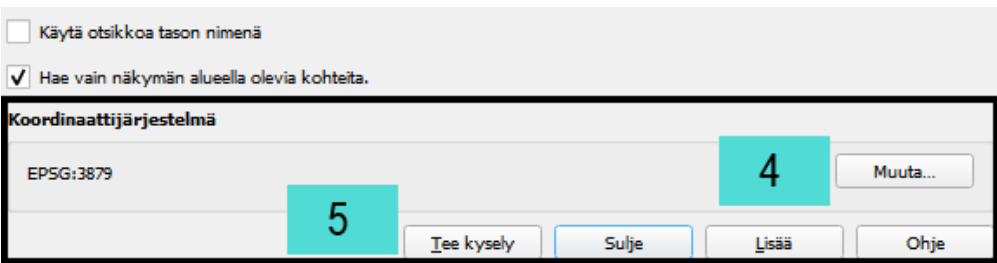

## **4 Rajapinnan käyttö MapInfolla**

Ohje on tehty MapInfo Pro -versiolla 16.0 (64-bit).

- 1. MapInfossa WFS-rajapintayhteys avataan *Aloitus > Avaa > Verkkopalvelut > Ominaisuus (WFS)*
- 2. Avautuvassa ikkunassa lisätään ensimmäiseksi uuden palvelun osoite valitsemalla *Palvelimet...* (1). Uudessa ikkunassa lisätään WFS-palvelun osoite valitsemalla *Lisää...* (2).

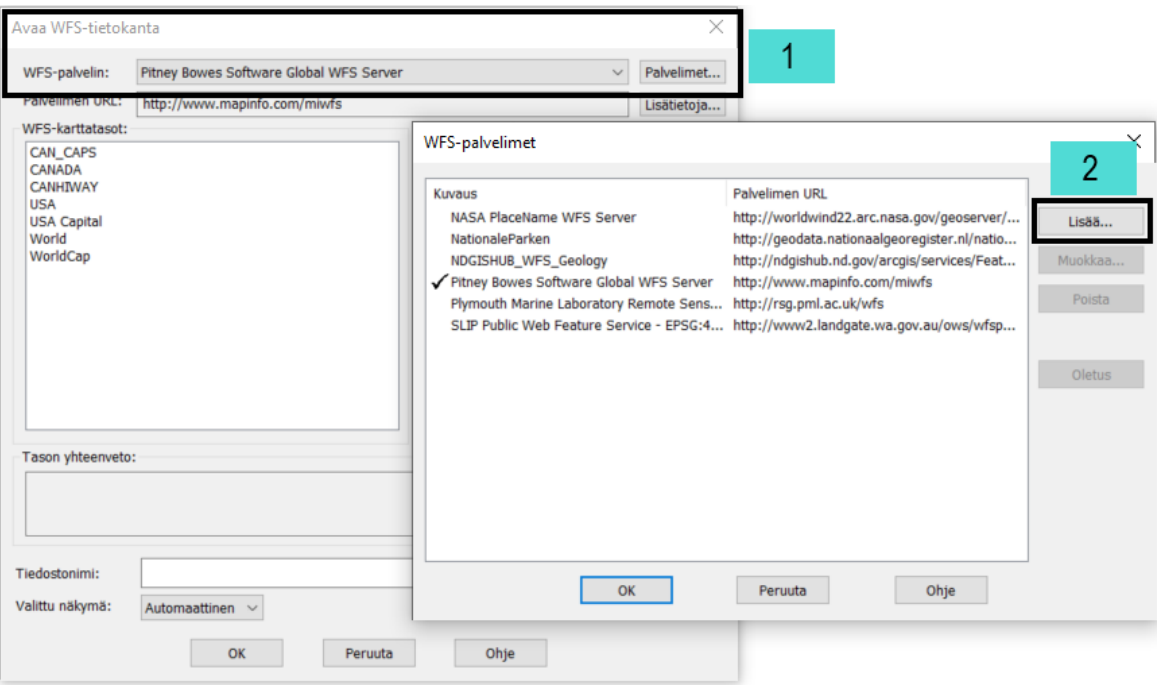

3. Syötä palvelun osoite (3) ja nimeä se haluamallasi tavalla (4). Myös MapInfon kohdalla on oleellista kasvattaa aikakatkaisua riittävän suureksi, jotta palvelu vastaa pyyntöön (5).

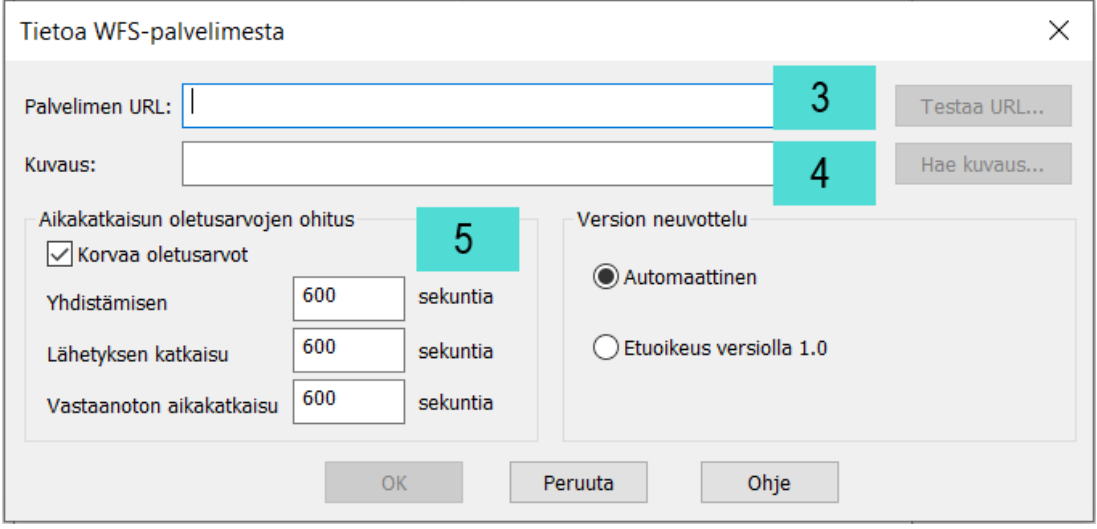

4. Kun hyväksyt uuden WFS-palvelun, pyytää MapInfo käyttäjätunnusta ja salasanaa (6). Tunnistautumisen jälkeen saat listauksen valittavista aineistoista. MapInfo tallentaa pyydetyn tason tab-tiedostomuodossa (7). Varmista vielä, että valittu projektio on EPSG:3879 (8). Oleellista on myös huomioida, että voit suodattaa ja tehdä kohdennettuja kyselyjä *Aineiston suodatus* -valinnalla (9). Voit suodattaa haluamasi sarakkeet tai rivit. Voit myös tallentaa haluamasi kuvaustekniikan (10).

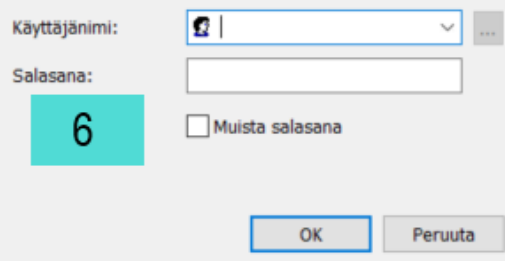

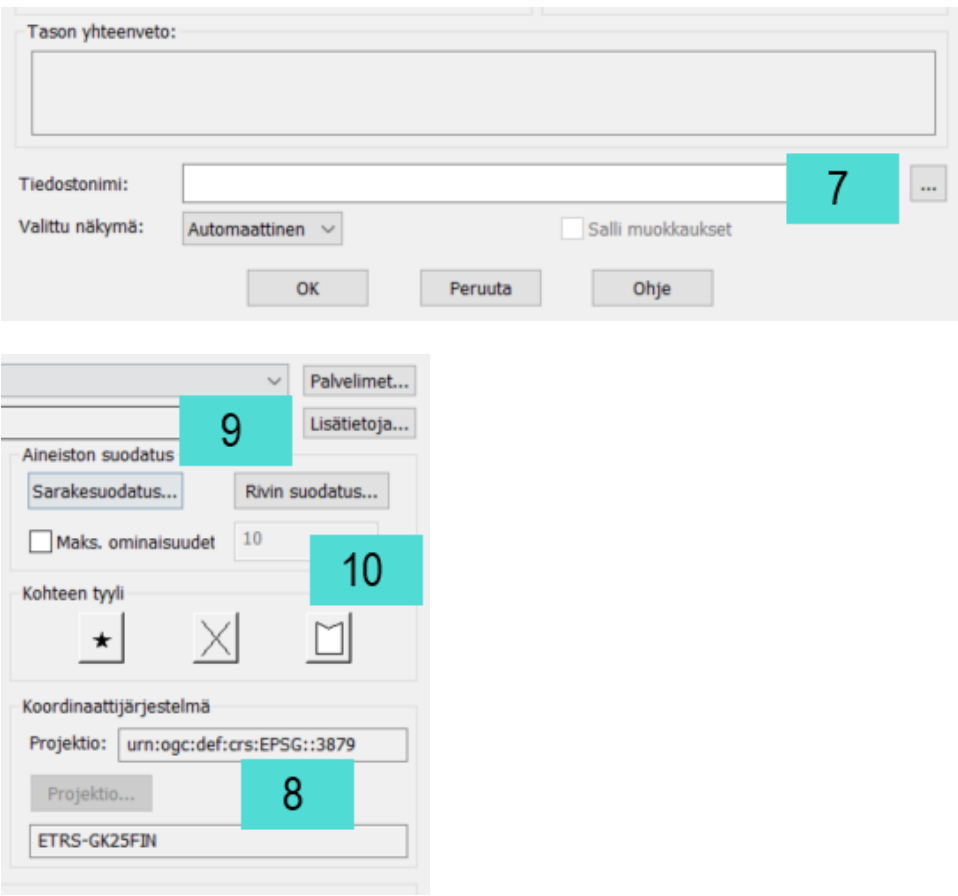

**Helsingin seudun ympäristöpalvelut -kuntayhtymä** PL 100, 00066 HSY, Puh. 09 1561 2110, Y-2274241-9, [www.hsy.fi](http://www.hsy.fi/)

**Samkommunen Helsingforsregionens miljötjänster** PB 100, 00066 HSY, Tfn 09 1561 2110, FO-2274241-9, [www.hsy.fi](http://www.hsy.fi/)